## **Create an Exception Request - Assessment**

You can create an exception for an entity, a failed control, or any control that is not compliant. An exception for a failed control can be created on the **Assessment Details** page > **Control Results** tab or **Exception** tab, or on the **Home** > **Exceptions** page.

## **To create an exception:**

- 1. Go to **Assessments** > **Assessments**.
- 2. Select an assessment to open the **General** tab on the**Assessment Details** page.
- 3. Click the **Control Results** tab, then select a control or subcontrol.
- 4. Click **New Exception** to launch the **Exception Request** wizard.

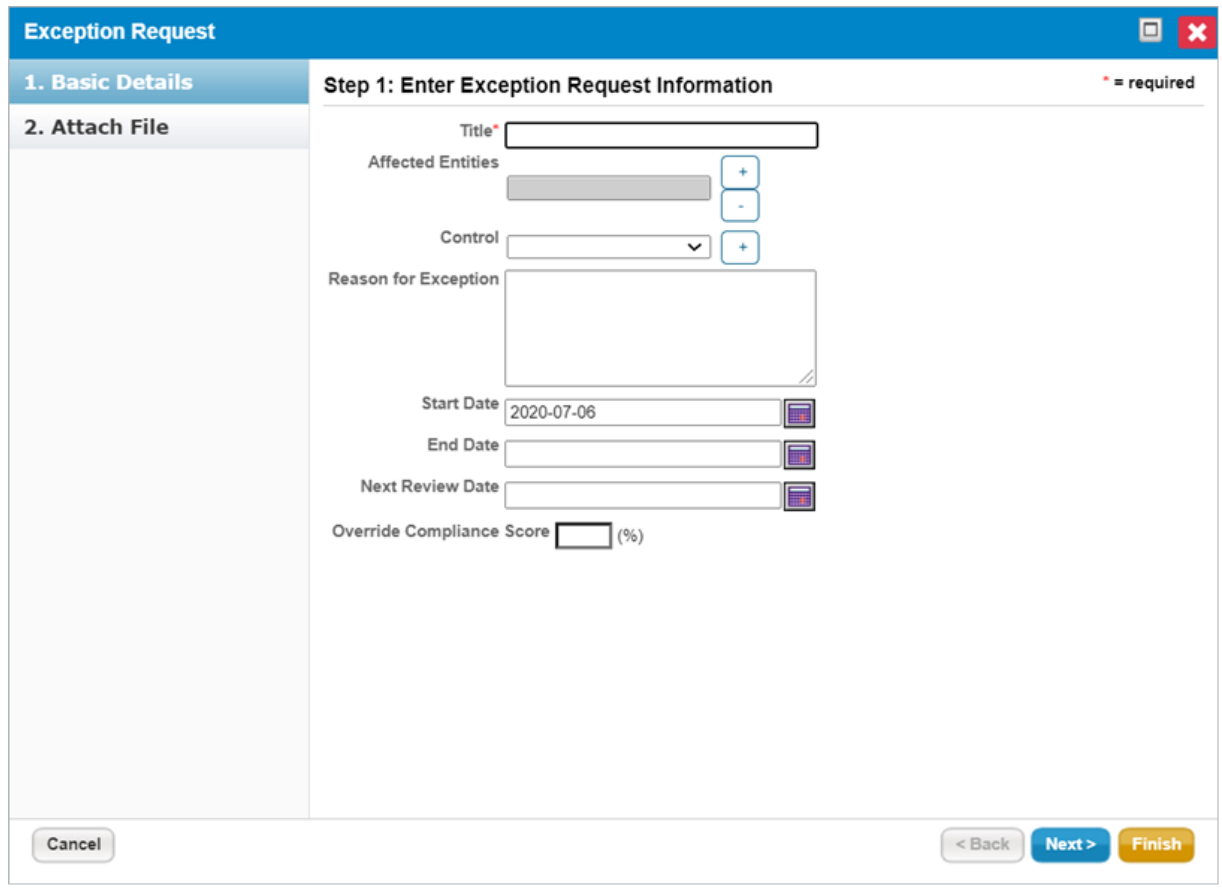

The Exception Request wizard.

- 5. Enter the exception information, then click **Next**.
- 6. **Optional**: Add a document from your desktop, link to a document in the repository, or URL. For more information, see Exception Request Attachments.

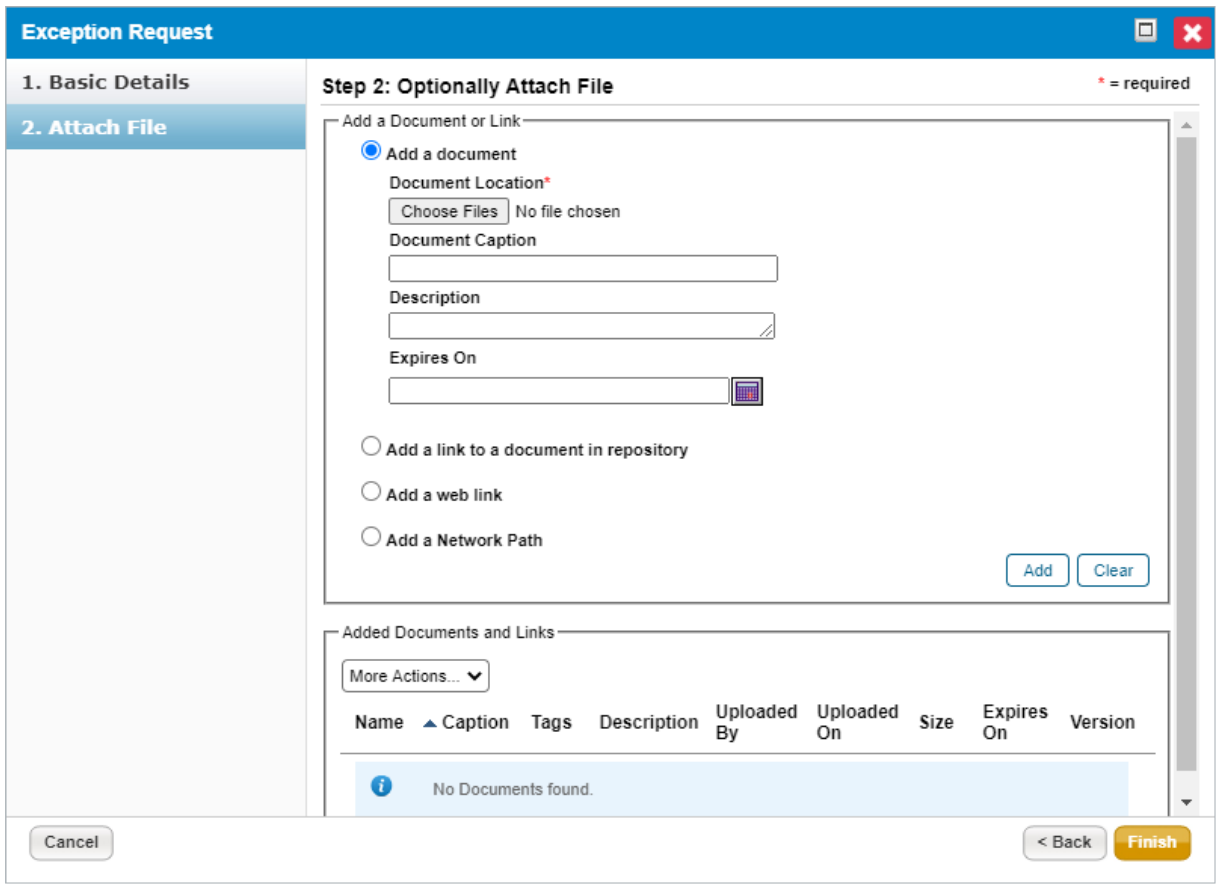

The Attach File section of the Exception Request wizard.

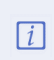

If you cancel the attachment, it will appear to cancel the entire exception request. Wait a few moments and the exception request will appear without the attachment.

7. Click **Finish** to exit the wizard and to add an exception on**Home** > **Exceptions** page.